# **Projet 07 ( Évaluation sur 5 points) : Structuration et mise en forme d'un mémoire de Master**

Dans ce projet final, vous devez structurer et mettre en forme votre document Word sur lequel vous rédigerez votre mémoire de fin d'étude. Créer le document Word du projet 07 en suivant les étapes ci-dessous :

➔ **ÉTAPE 1 ( page de garde ):** Sur la **première page (1)**, insérez un modèle de page de garde et personnaliser les champs en ajoutant:

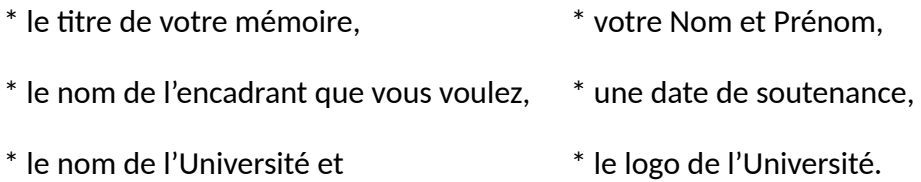

# **BILAN : création d'une page**

#### ➔ **ÉTAPE 2 ( remerciements et dédicace ):**

\* Créez une **deuxième page (2)** vide ;

\* Créez une **troisième page (3)** avec le titre ( Titre niveau 01 ) " Remerciements ", et laissez le reste de la page vide ;

\* Créez une **quatrième page (4)** avec le titre ( Titre niveau 01 ) " Dédicace ", et laissez le reste de la page vide.

# **BILAN : création de 4 pages**

#### ➔ **ÉTAPE 3 ( pages préliminaires ):**

\* Créez quatre autres pages ( 5, 6, 7 et 8 ), laissez la page 5 vide et ajoutez les titres suivants ( Titre niveau 01 ) sur les autres pages:

- Page 6 : Liste des tableaux - Page 7 : Liste des figures

- Page 8 : Résumer

**BILAN : création de 8 pages**

#### ➔ **ÉTAPE 4 ( sections et en-têtes ) :**

**Astuce :** dans cette étape nous utilisons des en-têtes personnalisés pour chaque section. Vous devez donc utiliser **les sauts de sections** et les options relatives aux en-têtes ( l'option "**Lier au précédent**" et l'option "**première page différente**" ).

\* Créez une nouvelle section pour l'introdcution ;

\* Dans la neuvième page (9) du document ( c'est-à-dire la première page de cette section ), ajoutez le texte "Introduction" comme titre de niveau 01, ensuite mettez-le sous la forme suivante:

- Taille de police : 42 - Couleur : Rouge

- Aligenemnt : au centre - Mettez le texte en **Gras** et en **Italique**

\* Créez une dixième page (10) vide pour le corp de l'introduction.

\* Ajoutez le texte « Introduction » comme en-tête sur toutes les pages de la section Introduction, à l'exception de la première page de la section (page 9) qui est la page de titre. Il faut donc désactiver l'option "**Lier au précédent"** pour que l'en-tête ne s'applique qu'à cette section, et activer l'option "**première page différente**" pour que l'en-tête s'applique à toutes les pages de la section sauf la première.

# **BILAN : création de 10 pages**

#### ➔ **ÉTAPE 5 ( chapitre 01 et tableaux) :**

\* Créez une nouvelle section pour le Chapitre 01 ;

\* Dans la onzième page (11) du document ( c'est-à-dire la première page de cette section ), ajoutez le texte "Chapitre 01" comme titre de niveau 01, ensuite mettez-le sous la forme suivante:

- Taille de police : 42 - Couleur : Rouge

- Aligenemnt : au centre - Mettez le texte en **Gras** et en **Italique**

\* Créez une douzième page (12), et ajoutez un titre de niveau 02 intitulé : Les tableaux ;

\* Ajoutez le 'Tableau A' qui contient 3 lignes et 4 colonnes, et le 'Tableau B' qui contient 4 lignes et 3 colonnes à cette douzième page (12).

\* Ajoutez le texte « Chapitre 01 » comme en-tête sur toutes les pages de cette section, à l'exception de la première page de la section (page 11) qui est la page de titre.

**BILAN : création de 12 pages**

#### ➔ **ÉTAPE 6 ( chapitre 02 et figures) :**

\* Créez une nouvelle section pour le Chapitre 02 ;

\* Dans la treizième page (13) du document ( c'est-à-dire la première page de cette section ), ajoutez le texte "Chapitre 02" comme titre de niveau 01, ensuite mettez-le sous la forme suivante:

- Taille de police : 42 - Couleur : Rouge

- Aligenemnt : au centre - Mettez le texte en **Gras** et en **Italique**

\* Créez une quatorzième page (14), et ajoutez un titre de niveau 02 intitulé : Les figures ;

\* Ajoutez la 'Figure A' et la 'Figure B' ( choisissez n'importe quelle image ) à cette quatorzième page (14).

\* Ajoutez le texte « Chapitre 02 » comme en-tête sur toutes les pages de cette section, à l'exception de la première page de la section (page 13) qui est la page de titre.

#### **BILAN : création de 14 pages**

#### ➔ **ÉTAPE 7 ( conclusion et citations ) :**

\* Créez une nouvelle section pour la conclusion ;

\* Dans la quinzième page (15) du document ( c'est-à-dire la première page de cette section ), ajoutez le texte "Conclusion" comme titre de niveau 01, ensuite mettez-le sous la forme suivante:

- Taille de police : 42 - Couleur : Rouge

- Aligenemnt : au centre - Mettez le texte en **Gras** et en **Italique**

\* Créez une seizième page (16), et ajoutez trois paragraphes à cette page :

- À la fin de *la première paragraphe* insérez une citation de type 'Livre' ;

- À la fin de *la deuxième paragraphe* insérez une citation de type 'Article dans un périodique' ;
- À la fin de *la troisième paragraphe* insérez une citation de type 'Site Web' ;

\* Ajoutez le texte « Conclusion » comme en-tête sur toutes les pages de cette section, à l'exception de la première page de la section (page 15) qui est la page de titre.

**BILAN : création de 16 pages**

#### ➔ **ÉTAPE 8 ( numérotation et pieds de pages) :**

- Insérez les numéros de pages sur les pieds de pages à partir de la section "Introduction", c'est-àdire à partir de la page 9 (laissez les 8 premières pages sans numéro)

**Astuce :** dans cette étape nous utilisons des pieds de pages communs pour toutes les sections ( pieds de pages numérotés ), à l'exception de la section 01 ( 8 premières pages = Section 01 ).

Pour ce faire, l'option "**Lier au précédent**" relative aux pieds de pages doit être activée dans toutes les sections sauf la deuxième (2) section. Nous devons rompre le lien entre le pied de page de la première section non numérotée et les autres sections.

# **BILAN : création de 16 pages + numéros de pages**

#### ➔ **ÉTAPE 9 ( sommaire et listes des illustrations ) :**

- Générez automatiquement le sommaire ( table des matières ) dans la page 5 ;

- Générez automatiquement la liste des tableaux dans la page 6 ;

- Générez automatiquement la liste des figures dans la page 7 ;

### **BILAN : création de 16 pages + sommaire et listes des illustrations**

➔ **ÉTAPE 10 ( bibliographie ) :**

\* Créez une nouvelle section pour la bibliographie ( liste des références ) ;

\* Dans la dix-septième page (17) du document ( c'est-à-dire la première page de cette section ), générez automatiquement la Bibliographie.

\* Mettez à jours le sommaire.

**BILAN : création de 17 pages + la bibliographie**